Como descarregar e ler os eBooks da EBSCO usando a **Mobile App**

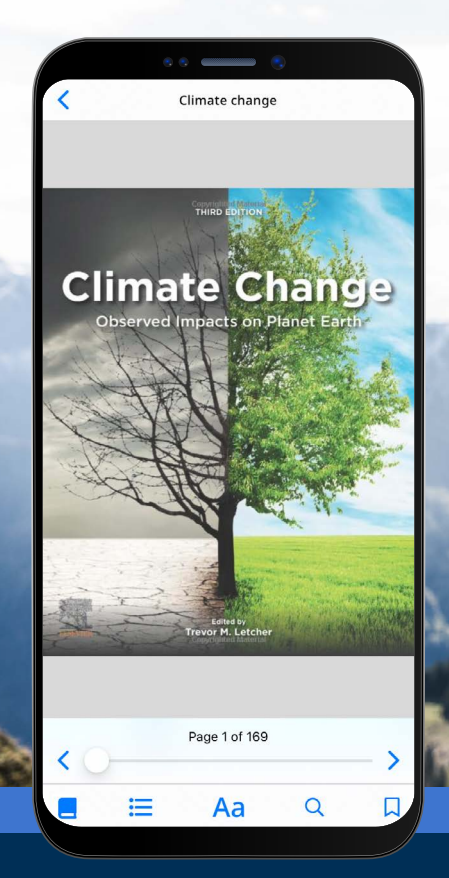

### **EBSCO** eBooks<sup>™</sup>

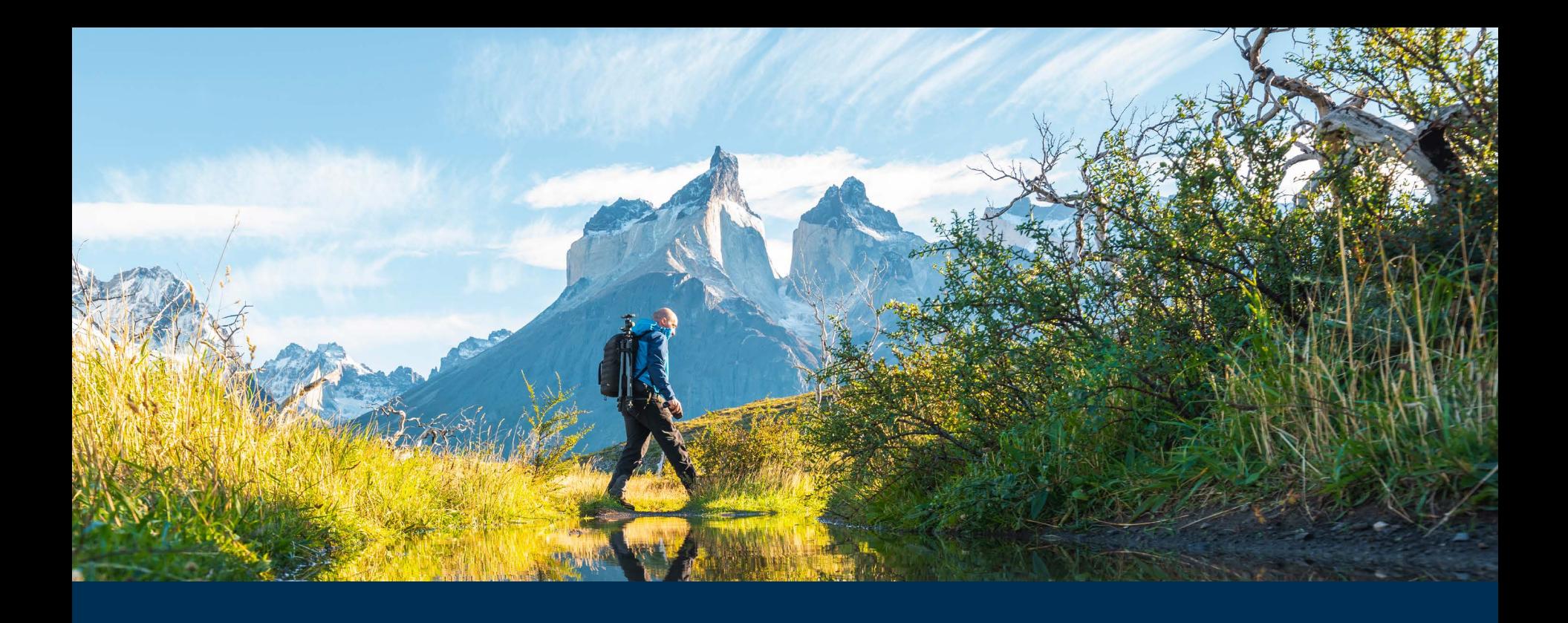

### Bem-vindo à experiência de eBook do EBSCO Mobile App!

A aplicação EBSCO Mobile proporciona ao utilizadores da Biblioteca uma forma fácil de descarregar e ler eBooks da EBSCO adquiridos pela sua biblioteca. Além disso, não há necessidade de ter uma Adobe ID ou a aplicação Adobe Digital Editions instalada.

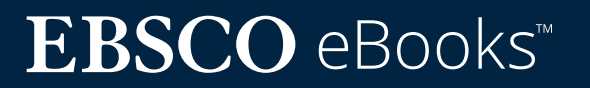

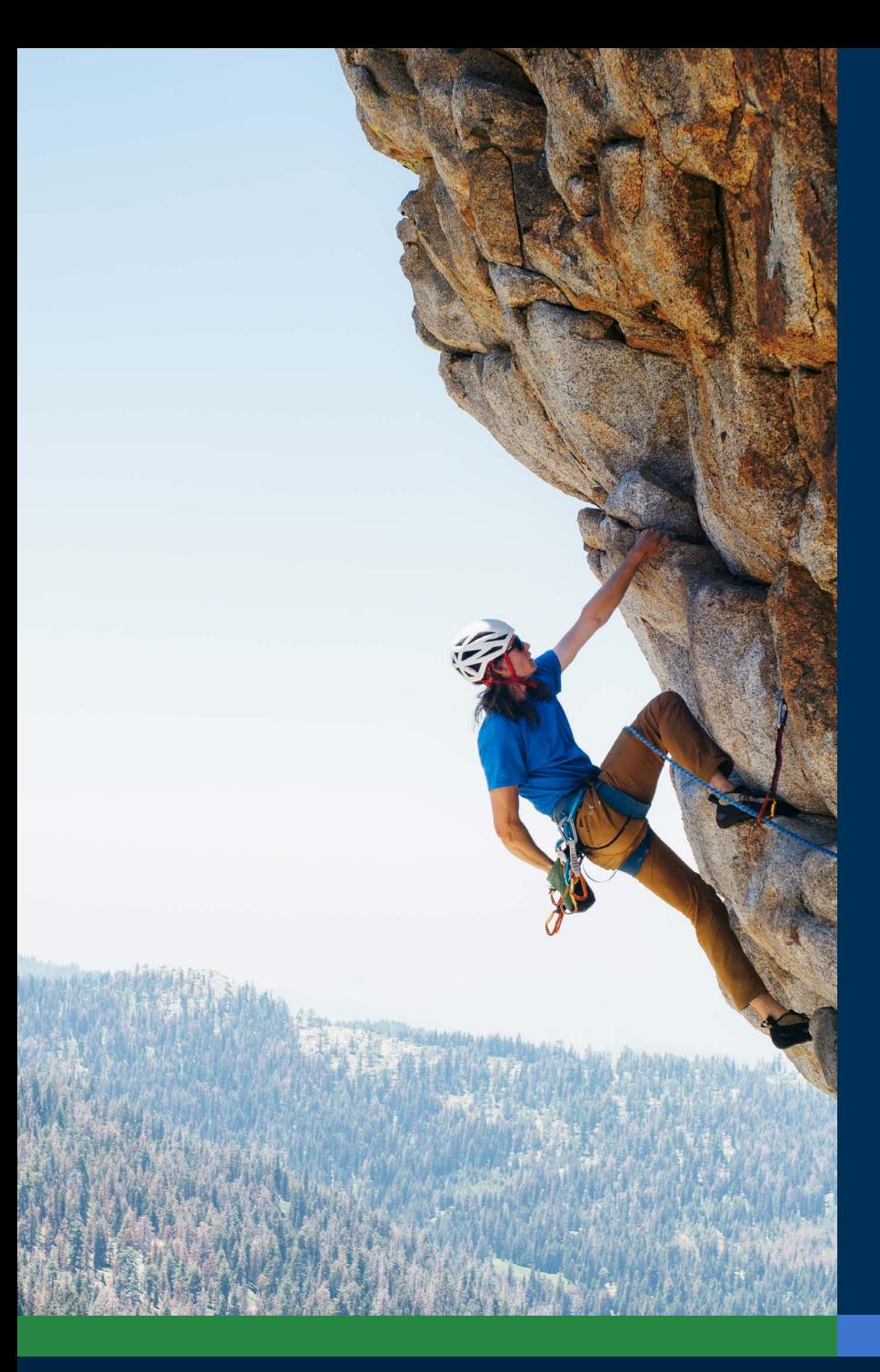

# Sumário:

#### **Links rápidos:**

- **• [Instruções de download para dispositivos](#page-3-0) [Apple e Android](#page-3-0)**
- **• [Iniciar sessão n](#page-4-0)a aplicação EBSCO Mobile**
- **• Descarreg[ar eBooks da EBSCO](#page-7-0)**
- **• [Selecionar um](#page-8-0) exemplar e escolher a duração do [empréstimo](#page-8-0)**
- **• [Ler um eBook](#page-9-0) descarregado na aplicação da EBSCO**
- **• [Destacar o texto e adicioná-lo aos seus](#page-10-0) [favoritos](#page-10-0)**
- **• [Voltar a um eBook para continuar a leitura](#page-11-0)**
- **Aplicação [EBSCO Mobile para Chromebooks](#page-13-0)**
- **• [Acessível a todos os tipos de u](#page-14-0)tilizadores**
- **Futura[s](#page-15-0) melhorias na experiência com [eBooks](#page-15-0)**
- **• [Instruções adicionais e tutoriais no EBSCO](#page-16-0) [Connect](#page-16-0)**

# **EBSCO** eBooks<sup>™</sup>

#### <span id="page-3-0"></span>Instruções de download para dispositivos Apple e Android

- Procure e descarregue a aplicação "EBSCO Mobile" no iTunes ou no Google Play (o seu dispositivo deverá ter Apple iOS 11+ ou Android 9+)
- Abra a aplicação EBSCO Mobile e toque em **Comece já**

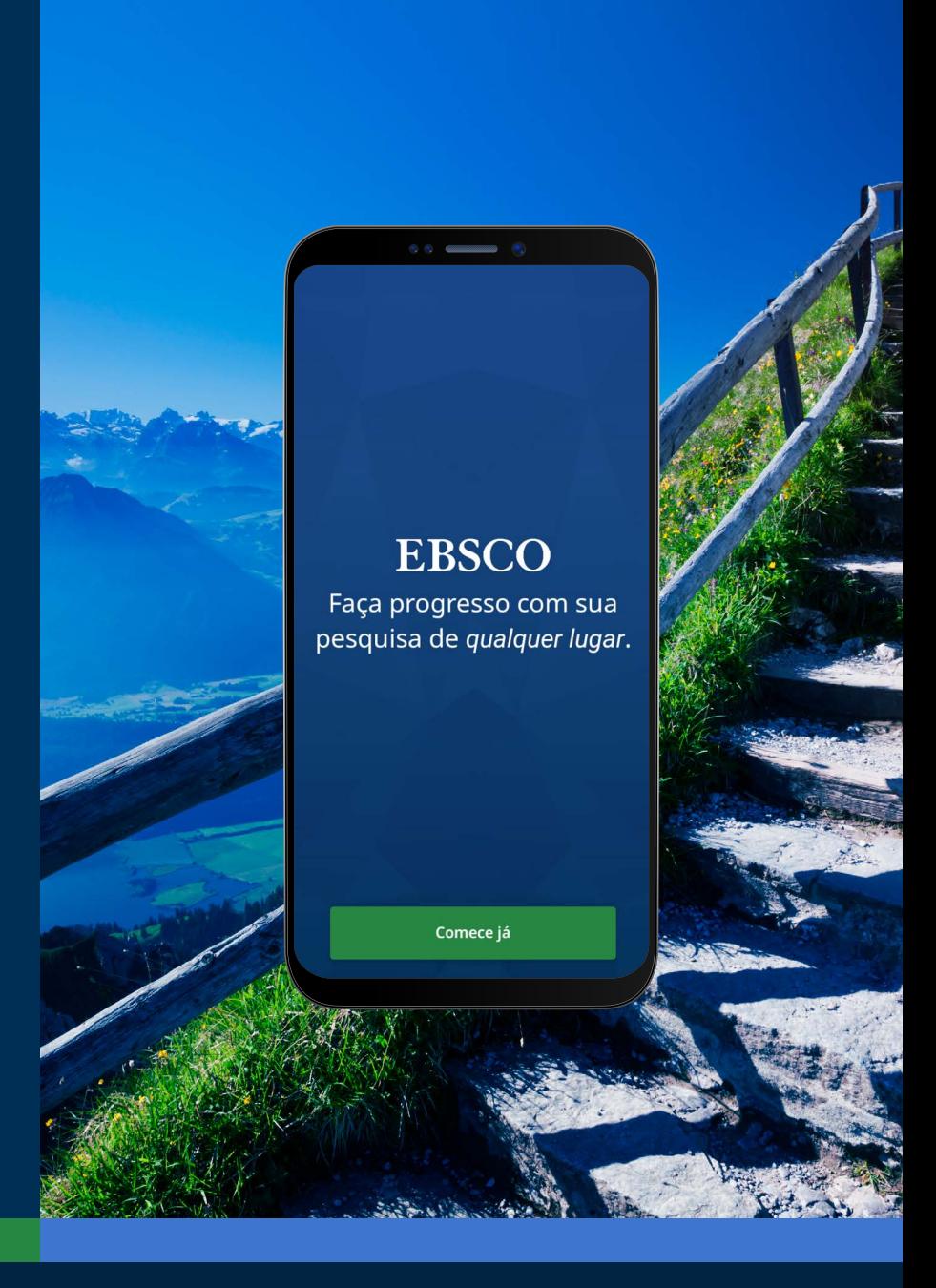

## **EBSCO** eBooks<sup>™</sup>

<span id="page-4-0"></span>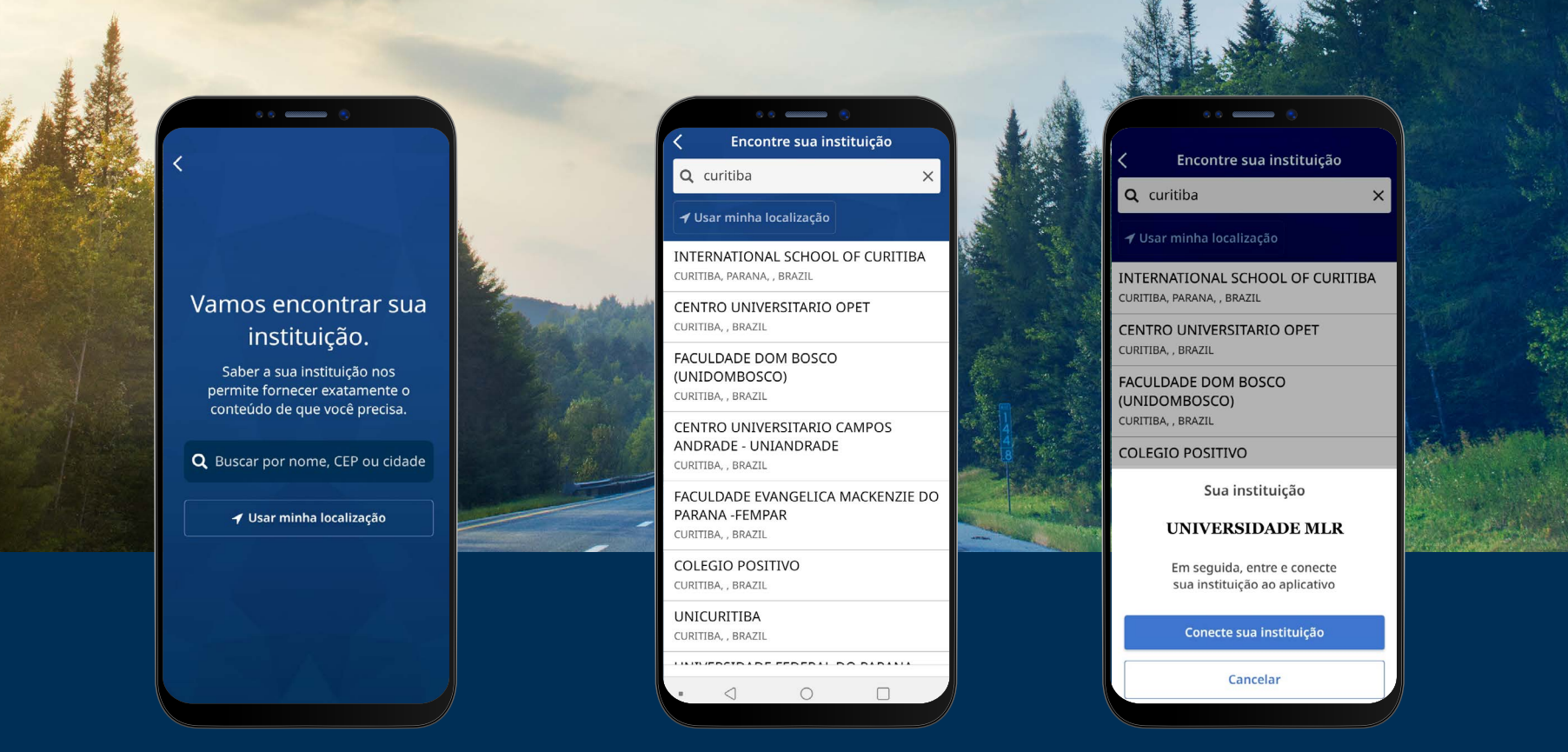

#### Iniciar sessão na aplicação EBSCO Mobile

- Toque em "pesquisar por nome, código portal ou cidade" ou escolha a opção "Usar a minha localização" para localizar bibliotecas próximas
- Toque na caixa de pesquisa para introduzir o nome, código postal ou cidade para encontrar a sua biblioteca ou toque em "usar a minha localização" para localizar uma biblioteca perto de si.
- Selecione a sua instituição a partir da lista e clique em **Ligue-se à sua instituição**

### **EBSCO** eBooks<sup>™</sup>

#### Iniciar sessão na aplicação EBSCO Mobile

- Inicie sessão usando as credenciais fornecidas pela sua instituição (Nome de utilizador/Senha) ou inicie sessão com as credenciais da sua conta pessoal (se já criou uma conta pessoal de utilizador através da interface Web - My EBSCOhost).
- Se já criou uma conta pessoal de utilizador com o Google, toque no botão **Sign in with Google** e siga as instruções para iniciar sessão.
- Se a conta da sua instituição estiver configurada para uma autenticação através de outros sistemas (incluindo Single Sign-On institucional, OpenAthens, Shibboleth ou Proxy), poderá ser-lhe pedido que inicie sessão com o sistema de autenticação que estiver associado.

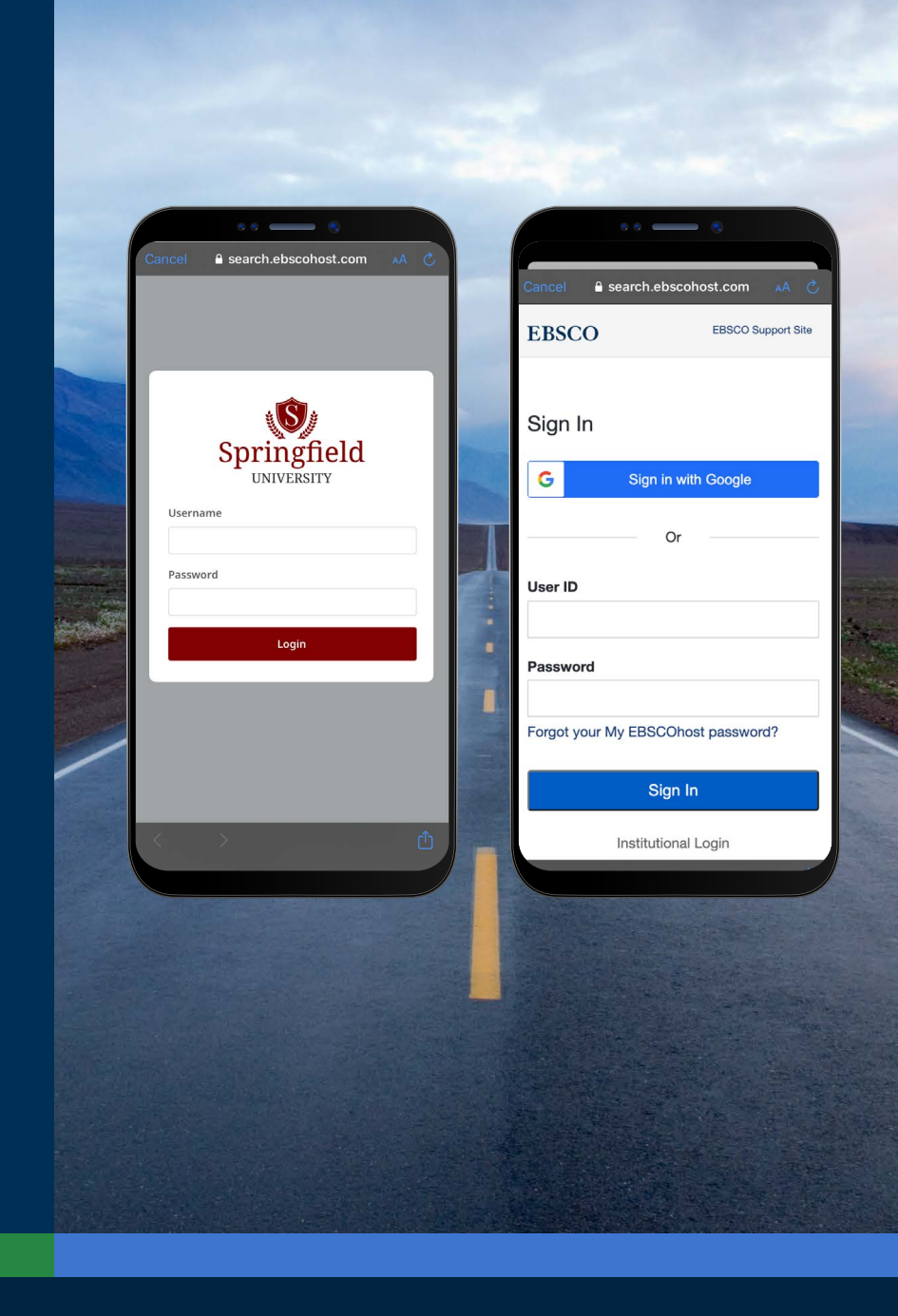

#### Iniciar sessão na aplicação EBSCO Mobile

- Se a sua instituição utiliza um método de autenticação que não lhe permite introduzir o seu ID de conta pessoal e senha (por exemplo: ID de usuário na Biblioteca), inicie sessão na aplicação com as suas credenciais institucionais e depois toque no ícone  $\beta$  na parte inferior da tela e clique em **Sign in to My EBSCO**.
- Se a conta da sua instituição estiver configurada para autenticação por IP e o seu dispositivo estiver dentro do intervalo de IP (por exemplo na rede WiFi da instituição), já estará "silenciosamente" conectado à aplicação sem necessidade de introduzir credenciais.

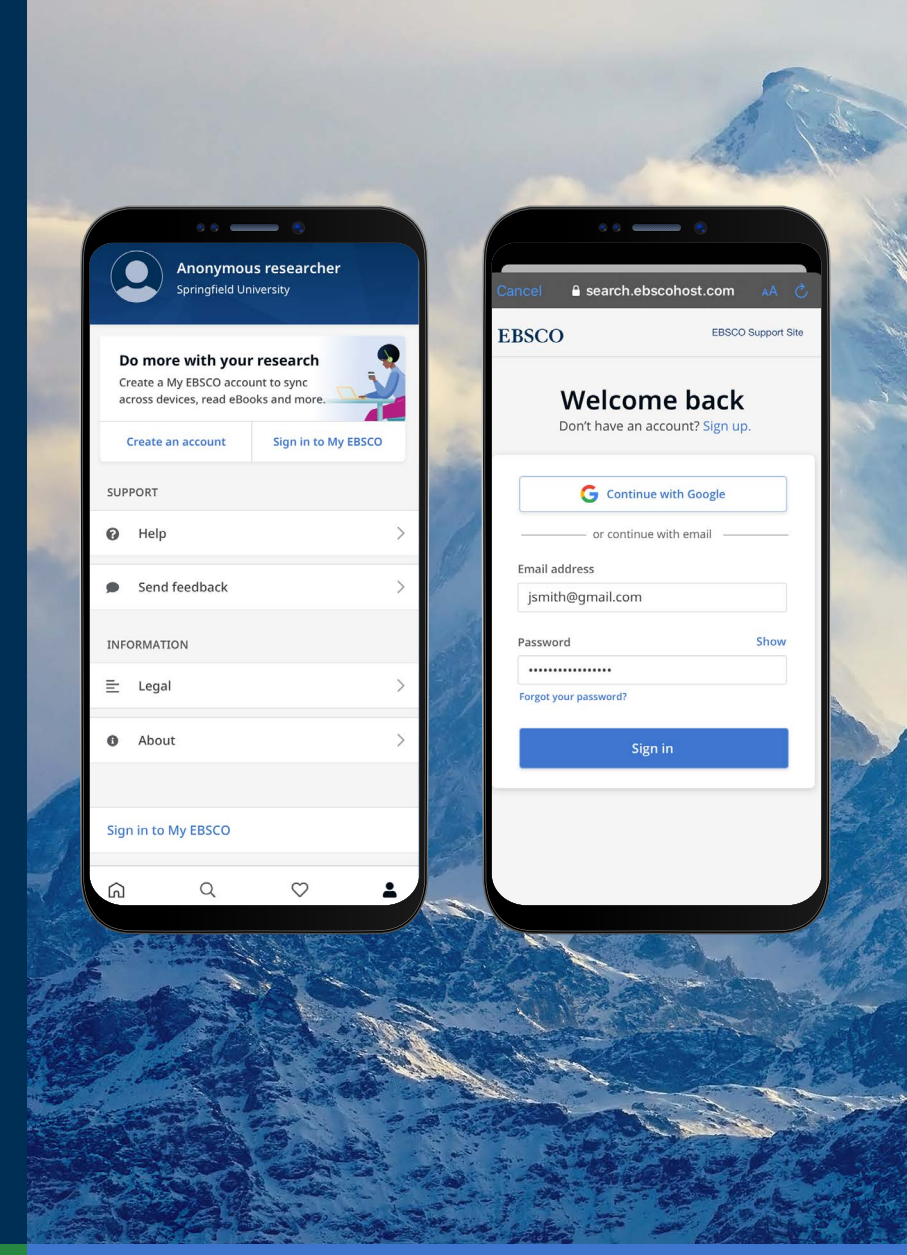

<span id="page-7-0"></span>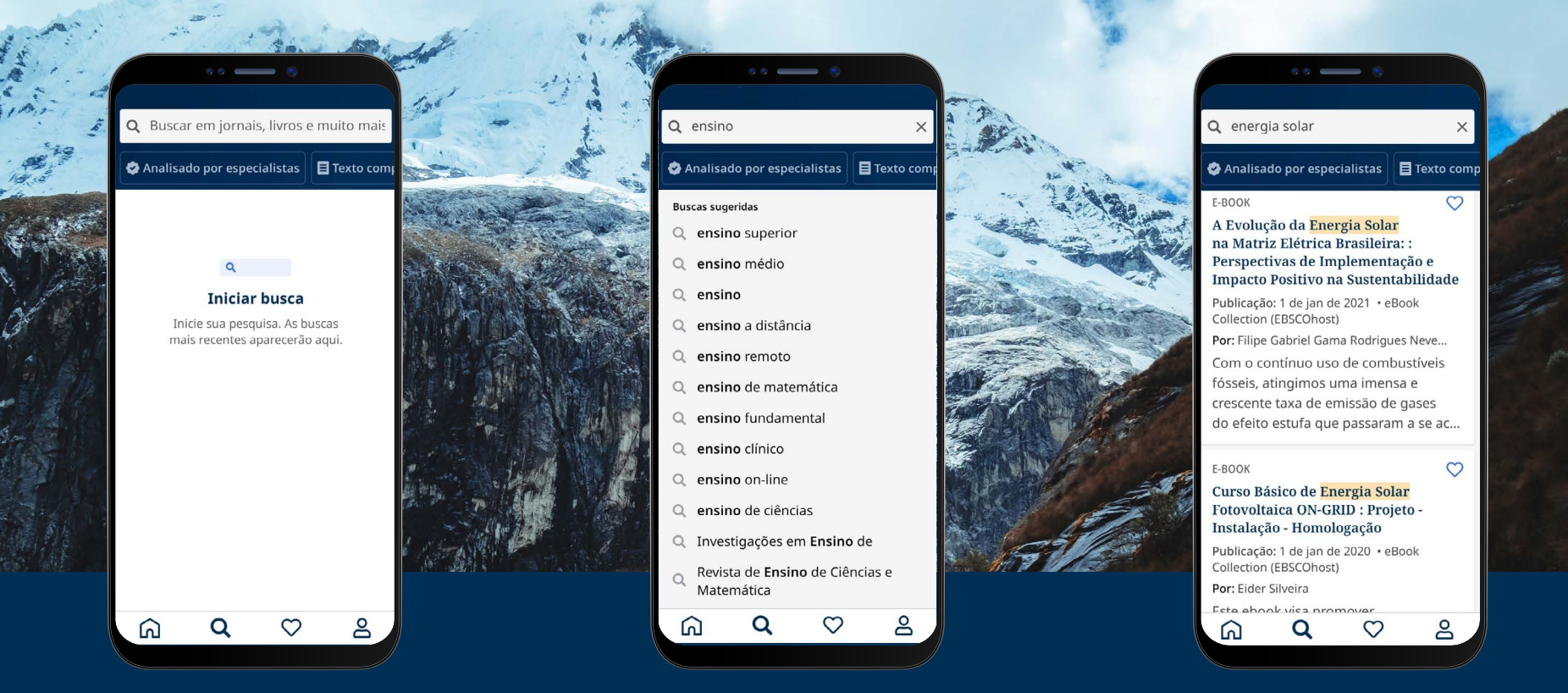

#### Descarregar eBooks da EBSCO

- Toque na lupa que se situa na parte inferior do menu e depois introduza os termos de pesquisa na Caixa de Pesquisa e clique no ícone de pesquisa do seu dispositivo para executar a pesquisa.
- Toque num resultado para ver os detalhes ou descarregar o título na aplicação. Poderá também "dar um gosto" clicando no ícone do coração para adicioná-lo aos seus livros preferidos.

#### <span id="page-8-0"></span>Selecionar um exemplar e o tempo de duração do empréstimo

- Utilize os botões de mais/menos para selecionar o tempo de duração do empréstimo e toque no botão **Download e-book**. Se o título estiver disponível, o eBook será descarregado e aberto na aplicação.
- Toque no botão "Download e-book "para iniciar o processo de download.\*
- Se tiver atingido o limite de eBooks simultâneos estabelecido pela sua instituição, surgirá uma mensagem de alerta no App em vez do botão Download.
- Se o título que escolheu não estiver disponível para download pela sua instituição, será alertado por uma mensagem que recomendará "dar um gosto"  $\heartsuit$  para que o possa ler enquanto estiver online via Web no navegador do seu dispositivo.

Nota: Para descarregar os eBooks, é necessário que esteja autenticado com a sua conta pessoal de utilizador. Se estiver apenas registado com credenciais institucionais, será solicitado que nicie sessão com a sua conta pessoal, a não ser que o eBook esteja disponível sem restrições de DRM (livre de controle de direitos autorais).

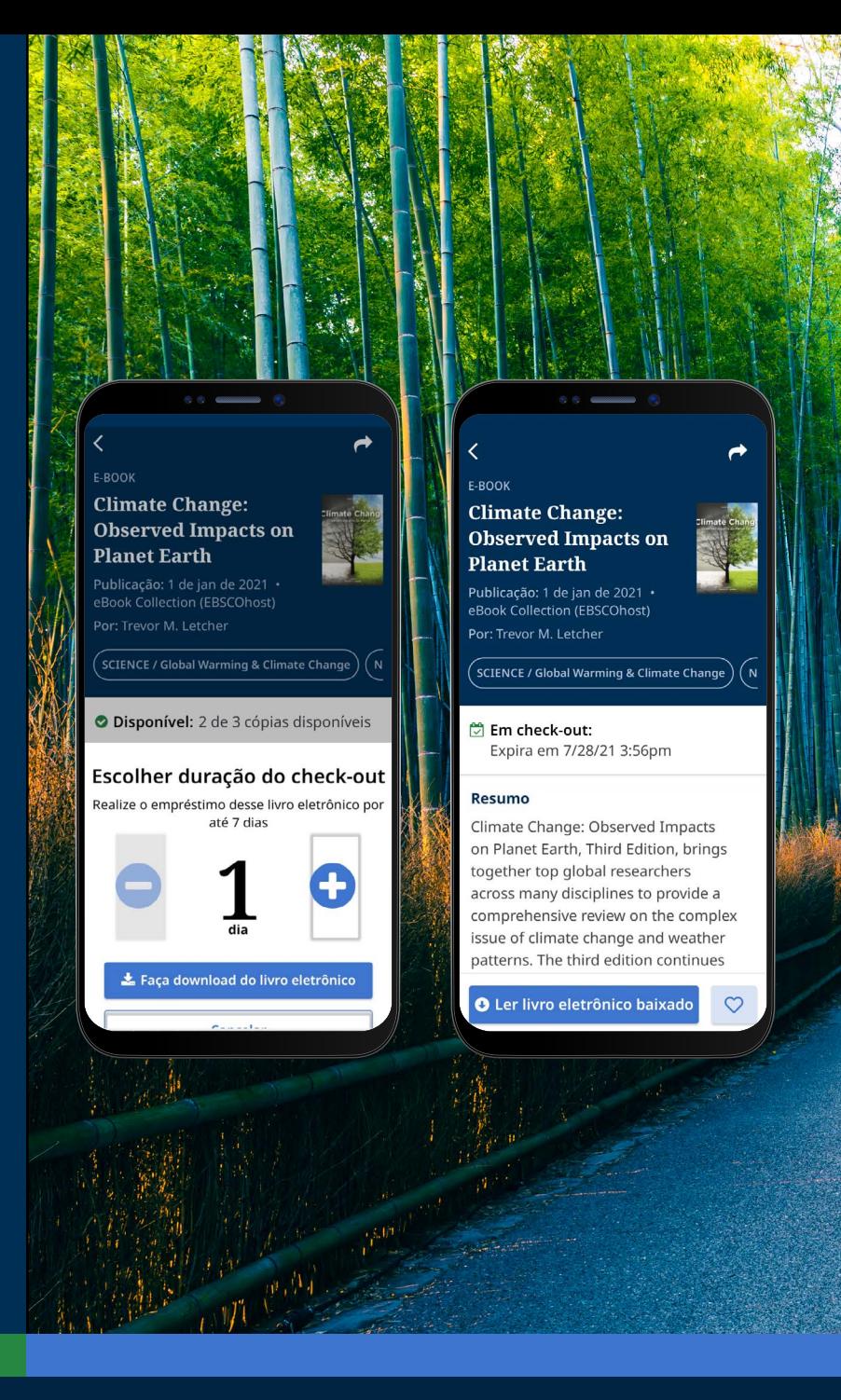

## **EBSCO** eBooks<sup>™</sup>

#### <span id="page-9-0"></span>Ler um eBook na aplicação da EBSCO

- $\Leftrightarrow$
- Utilize as **setas ou o cursor** para navegar nas páginas do eBook ou deslize no ecrã para a esquerda ou para a direita com o dedo.

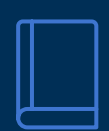

Aa

- Toque no **ícone de informação** para ver as páginas do eBook , o qual gostou, aceda ao Sumário, pesquise palavras dentro do texto do eBook ou aceda a uma página específica.
- - Toque no **Sumário** para aceder diretamente a um capítulo ou seção do eBook.
	- Toque no **ícone de opções de visualização** para ajustar a forma como o eBook é exibido.
	- Toque no **ícone de pesquisa** para localizar todas as ocorrências de uma palavra-chave no texto de um livro eletrónico. Depois toque num resultado para aceder diretamente a essa parte do eBook.

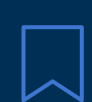

Toque no **ícone de marcador de livro** para guardar essa página como favorita nesse título.

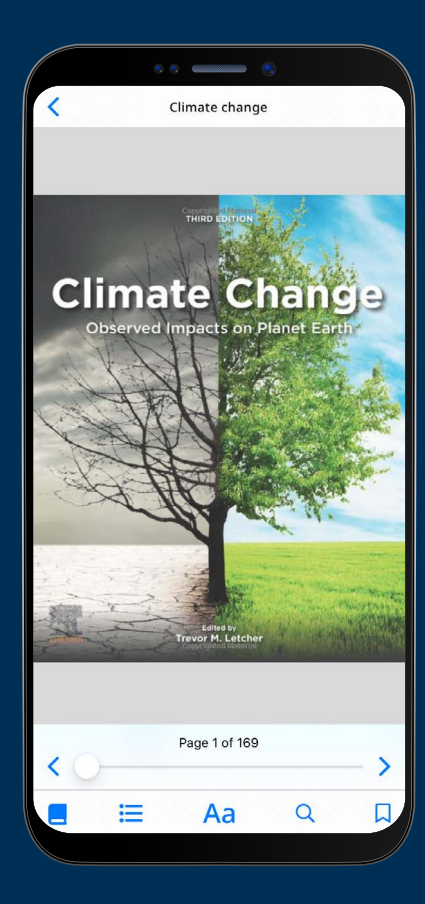

## **EBSCO** eBooks<sup>™</sup>

<span id="page-10-0"></span>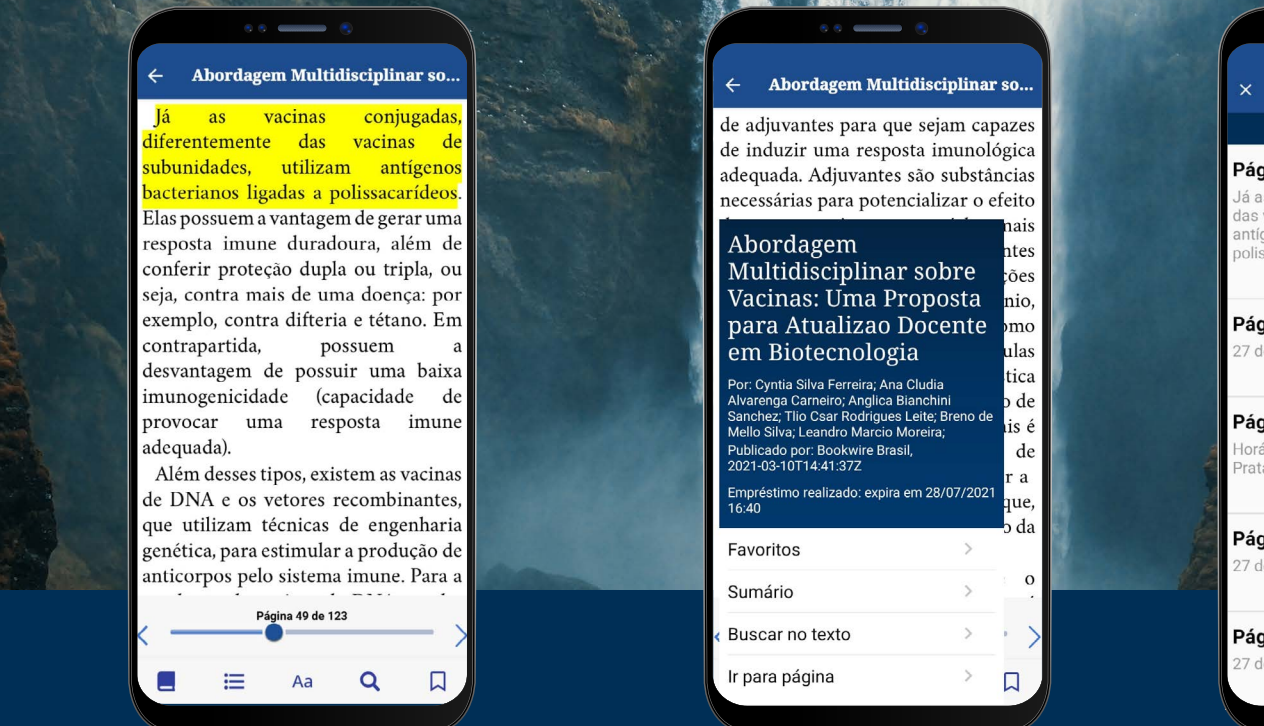

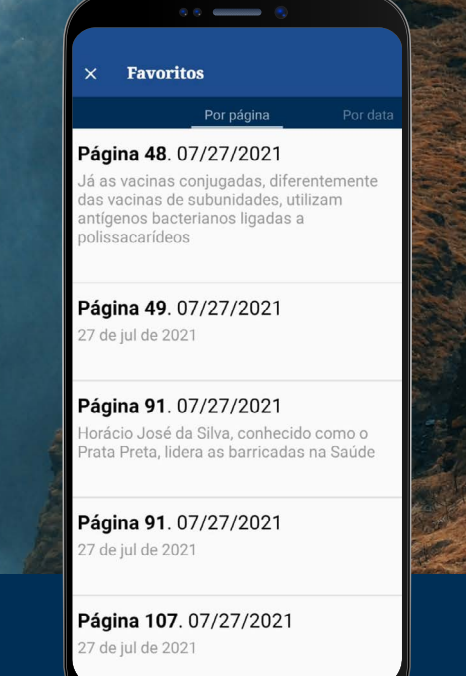

#### Destacar o texto e adicioná-lo aos seus favoritos

- Enquanto lê um eBook na aplicação pode destacar passagens e guardá-las nos seus marcadores. Comece por pressionar por alguns segundos a ecrã com o dedo e selecione o texto que gostaria de destacar e depois toque em **Destacar**. O texto destacado será adicionado aos seus marcadores.
- Toque no **ícone de informação de eBook**  $\|\cdot\|$  e selecione Marcadores para ver páginas favoritas e os textos destacados.
- Pode classificar os seus marcadores por página ou data.

### **EBSCO** eBooks<sup>™</sup>

#### <span id="page-11-0"></span>Ver um eBook já emprestado

- O tempo restante no seu check-out (empréstimo) é apresentado na página de detalhes do eBook. Toque em **Ler livro eletrónico descarregado** para retomar a leitura a partir da última página visualizada. Os seus marcadores e definições de visualização serão preservados.
- Se o eBook descarregado é livre de DRM (livre de qualquer controlo de Direitos de Autor), a aplicação alertará que o seu título não expira.

#### **Visualização de eBooks quando o dispositivo está offline**

Desde que não tenha fechado (log-off) a aplicação EBSCO Mobile, poderá visualizar os eBooks previamente descarregados (e emprestados) no seu dispositivo, mesmo que o dispositivo esteja offline.

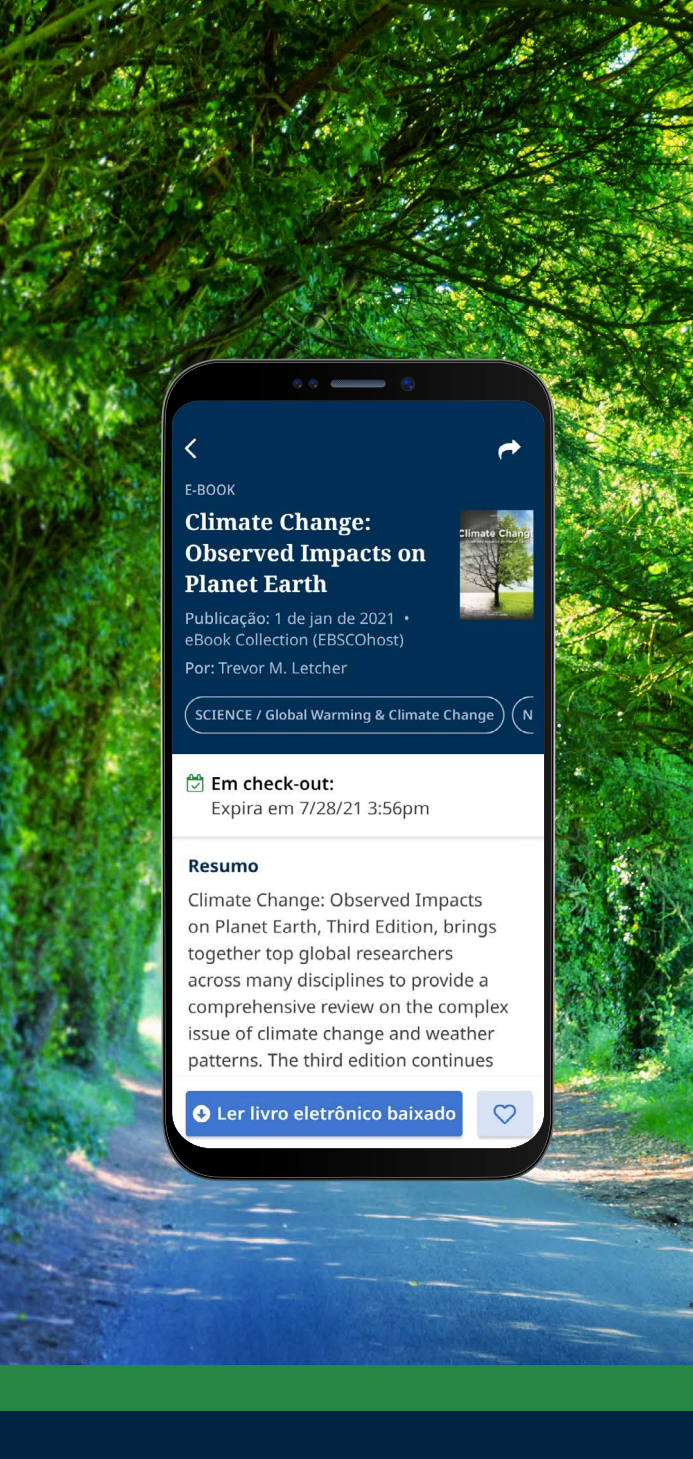

## **EBSCO** eBooks<sup>™</sup>

#### Ver o conteúdo de um eBook emprestado

Uma forma conveniente de voltar aos registos dos livros eletrónicos atuais (e anteriores) é a partir da aba **Meu painel**.

- Toque no ícone do menu  $\heartsuit$
- Toque na aba de eBooks
- Os empréstimos ativos, incluindo quaisquer títulos sem DRM descarregados no dispositivo, serão listados na seção Empréstimos
- Os empréstimos expirados serão exibidos na secção de Títulos Expirados. Poderá remover qualquer um destes da lista utilizando o ícone  $\overline{\mathbb{U}}$
- Se tocar em qualquer título da lista de livros eletrónicos, será carregada uma página de detalhes do mesmo

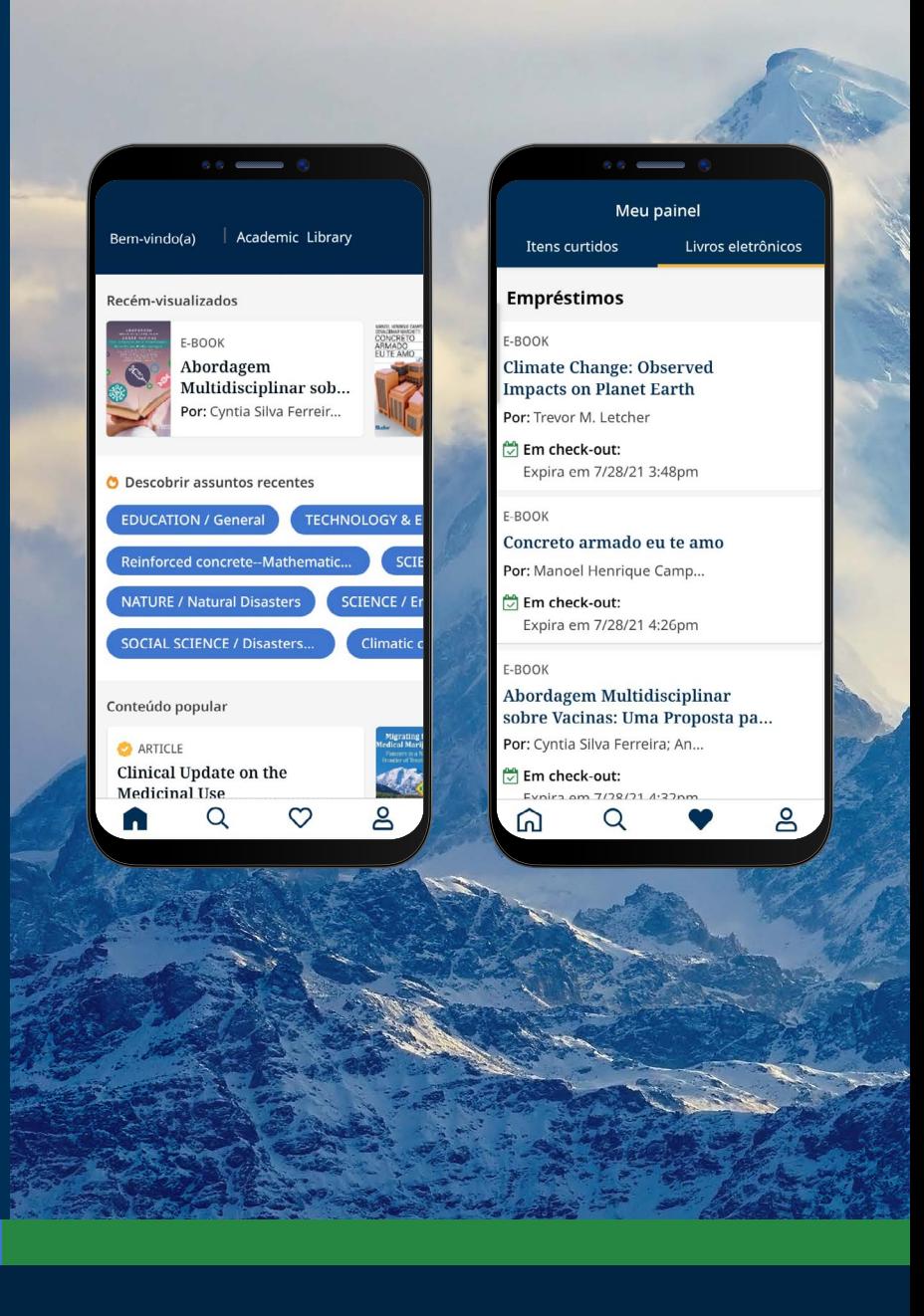

<span id="page-13-0"></span>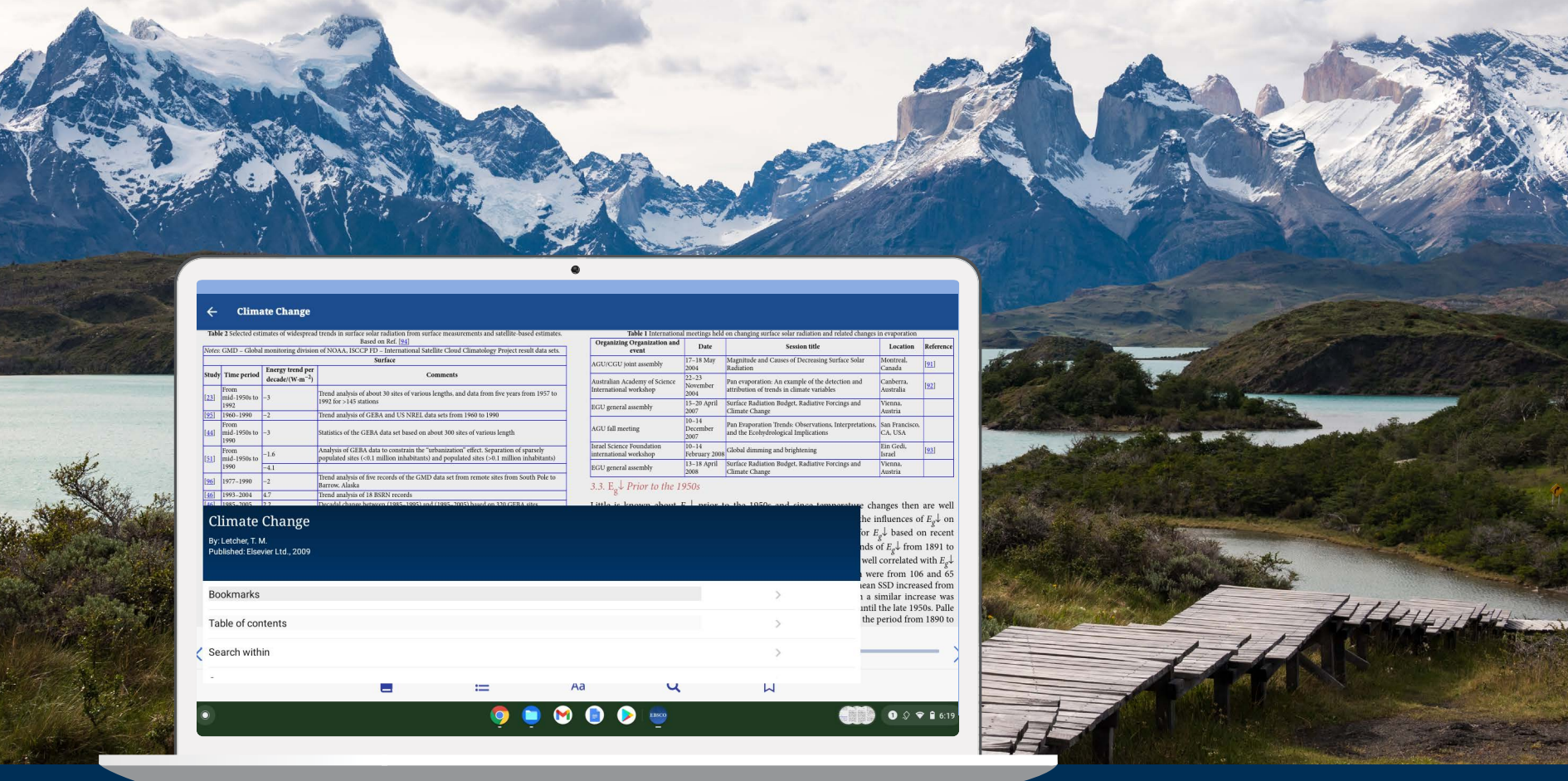

#### A aplicação EBSCO Mobile pode ser utilizada em Chromebooks?

Sim! A aplicação EBSCO Mobile está disponível para download em Chromebooks que suportem aplicações Android através do Google Play. Para ver a lista de Chromebooks que atualmente suportam aplicações Android, por favor consulte: Chrome OS Systems Supporting Android Apps.

### **EBSCO** eBooks<sup>™</sup>

<span id="page-14-0"></span>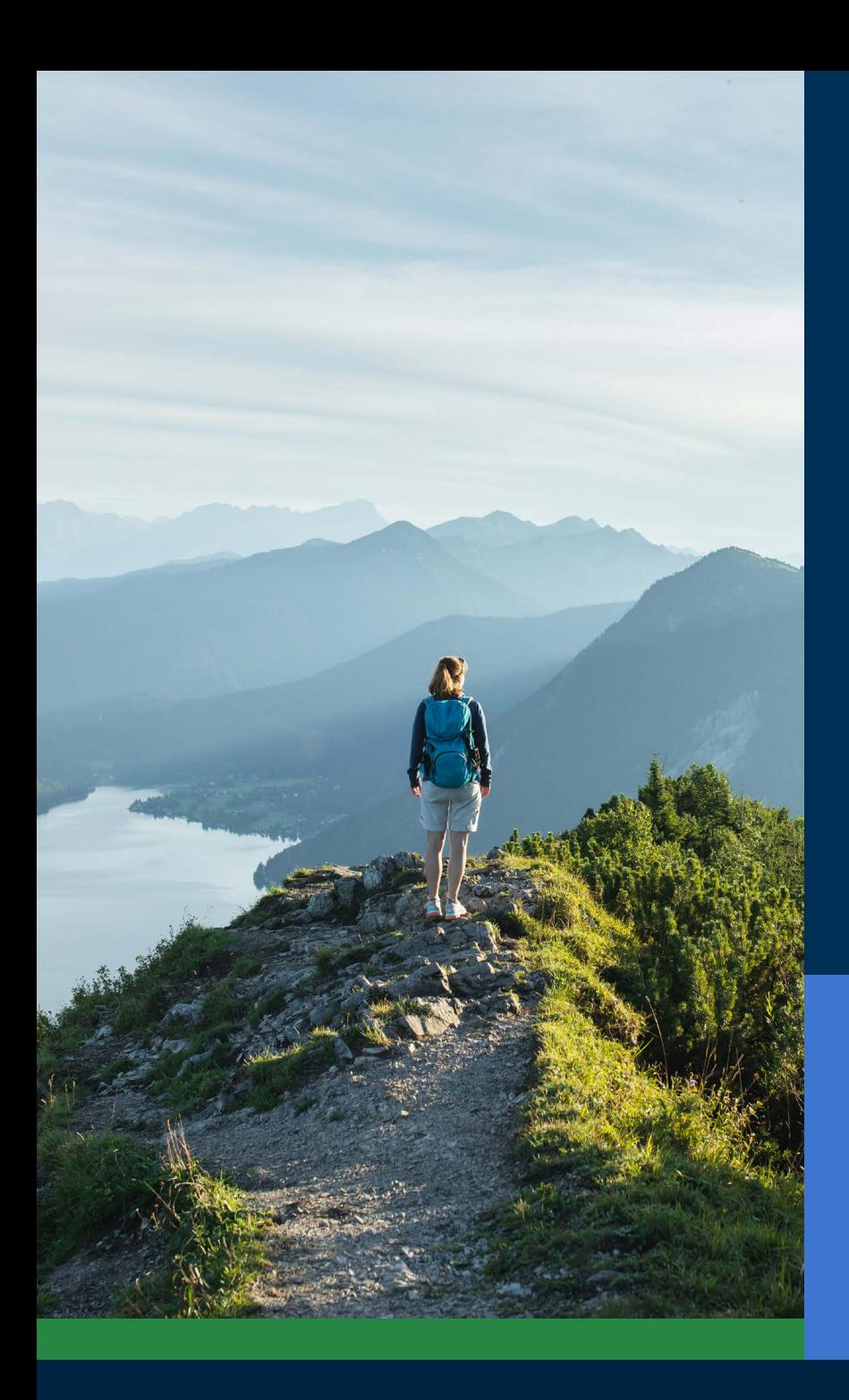

#### Acessível a todos os tipos de utilizadores

Para as bibliotecas é importante oferecer uma aplicação que seja acessível a todos os utilizadores; a aplicação EBSCO Mobile responde a esta necessidade crítica. Os eBooks descarregados são acessíveis aos utilizadores com necessidades visuais especiais ou que dependem da tecnologia assistencial. A aplicação foi testada pelo The Carroll Center for the Blind para as Diretrizes de Acessibilidade de Conteúdo da Web versão 2.1 nível AA. Os nossos processos de desenvolvimento de produtos incluem testes de acessibilidade e testes de leitores de ecrã, tais como JAWS, NVDA, Voiceover e Talkback.

Para mais informações sobre acessibilidade, por favor aceda a EBSCO Connect. Se tiver alguma sugestão sobre a acessibilidade da aplicação ou de qualquer produto EBSCO, por favor entre em contato: **[accessibility@ebsco.com](mailto:accessibility%40ebsco.com?subject=)**.

## **EBSCO** eBooks<sup>™</sup>

#### <span id="page-15-0"></span>Melhorias na experiência com eBooks

A equipa de desenvolvimento de produtos da EBSCO está a trabalhar para melhorar ainda mais a experiência de eBooks. As características apresentadas abaixo ainda não estão disponíveis na aplicação EBSCO Mobile. Fique por dentro das novidades através da **[EBSCO system updates](https://status.ebsco.com)**.

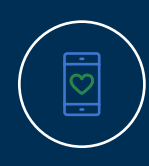

A visualização online ainda não está disponível através da aplicação (apenas descarregar/adicionar aos favoritos) mas esta funcionalidade será uma melhoria futura. Entretanto, se desejar visualizar o título online, pode "dar um gosto" e visualizá-lo na versão Web do EBSCO*host* num momento futuro.

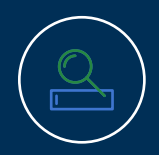

Para clientes do *EBSCO Discovery Service,* todos os eBooks (tanto da EBSCO como todos os outros) podem ser descobertos na aplicação; contudo apenas os livros eletrónicos da EBSCO podem ser descarregados diretamente na aplicação.

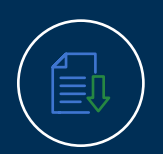

A funcionalidade de descarregar capítulos individuais e adicionar notas será implementada no futuro (ainda não está disponível no App).

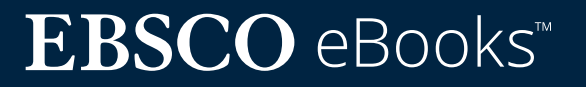

#### <span id="page-16-0"></span>Encontre ainda mais informações e tutoriais na EBSCO Connect

Este guia é dedicado à experiência dos eBooks da EBSCO. Para encontrar informação adicional sobre a aplicação EBSCO Mobile, aceda a **[connect.ebsco.com](http://connect.ebsco.com)** e consulte as instruções passo-a-passo, tutoriais em vídeo e diversas opções para a aprendizagem online. Temos ainda formadores da EBSCO em íngua portuguesa

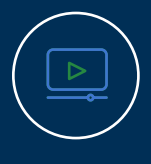

**[Tutorial em vídeo](https://connect.ebsco.com/s/article/EBSCO-eBooks-on-the-EBSCO-Mobile-App-Tutorial?language=en_US)**

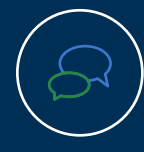

**[Perguntas Frequentes](https://connect.ebsco.com/s/article/EBSCO-App-Installation-and-Authentication-FAQs?language=en_US)**

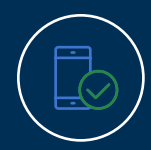

**[Guia de início rápido do App](https://connect.ebsco.com/s/article/EBSCO-App-Quick-Start-Guide?language=en_US)**

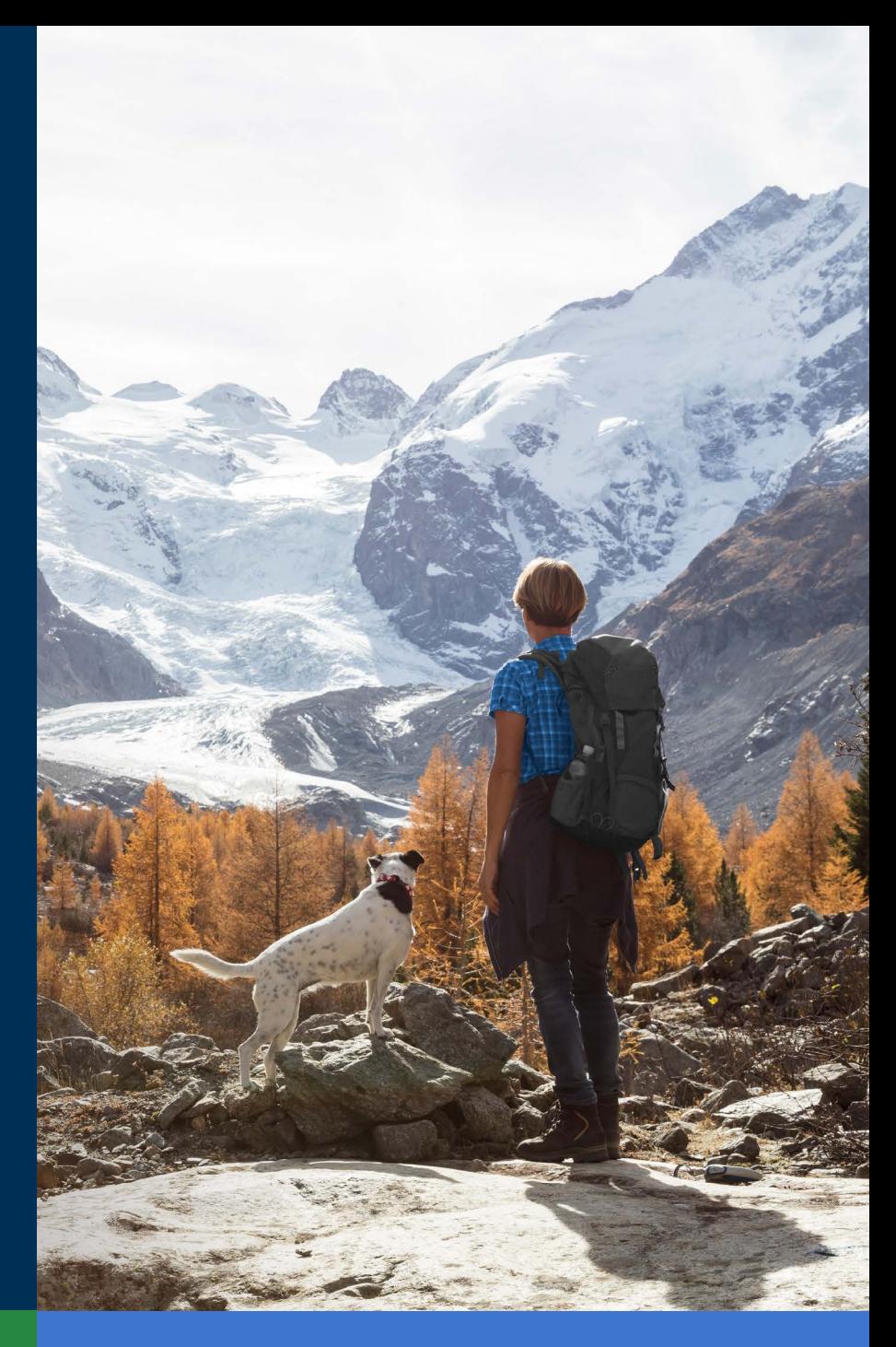

## **EBSCO** eBooks<sup>™</sup>